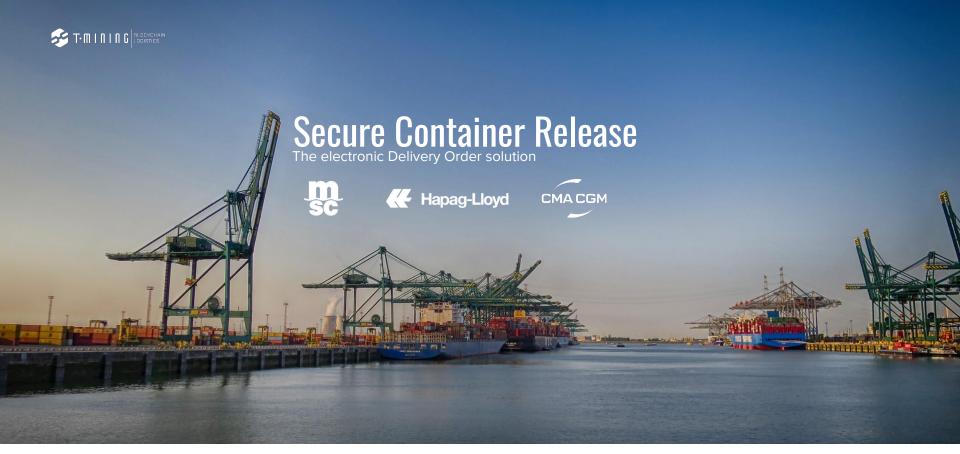

Getting Started with the SCR Web app app.securecontainerrelease.com

### 

# SCR is about

Secure Container Release is all about improving your safety, security and privacy.

## Safety of your Staff

The use of PIN-codes have led to organized crime units approaching Staff & offering them money in return for PIN-codes.

## Security of your Data & Systems

Passwords are centralised in one database creating a single source of failure.

#### 3 Privacy of your commercial Information

Sharing data with centralised cloud platforms implies data confidentiality risks.

/

Digital Pickup rights are tokenized, thus owned by one party at a time & can not be duplicated nor can it be transferred without a digital trace. Your public & private keys are stored locally on your infrastructure, using digital wallets, for superior user experience. Privacy of your sensitive information guaranteed thanks to a decentralised architecture and peer-to-peer communication.

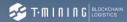

# SCR is about

Secure Container Release is all about improving your safety, security and privacy.

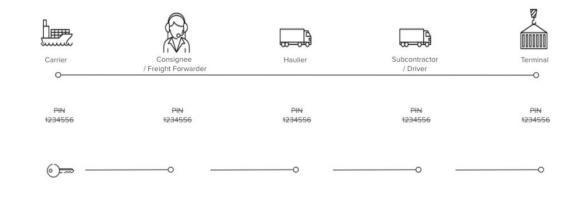

Secure Container Release (SCR) tokenizes the right to pick up a container. There is a digital flow between all parties involved, without the risk of pincodes being misused.

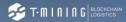

# Content

Here we explain you the most important functionalities of the SCR Webapp. Available in SCR Basic and SCR Premium.

## **Overview of the different SCR features, available in SCR Basic and SCR Premium:**

- 1. How to login?
- 2. Using the Main screen.
- 3. Using the search-functionality.
- 4. Show & hide columns with the Column-chooser.
- 5. Using the filter.
- 6. Using the Transfer and Revoke.
- 7. Using the Pincode.
- 8. Using the Assign/Unassign.
- 9. Adding Drivers.
- 10. Exporting to PDF.
- 11. Making an Excel export.
- 12. Settings & Preferences.
- 13. Find help & support.

## 1 - How to login?

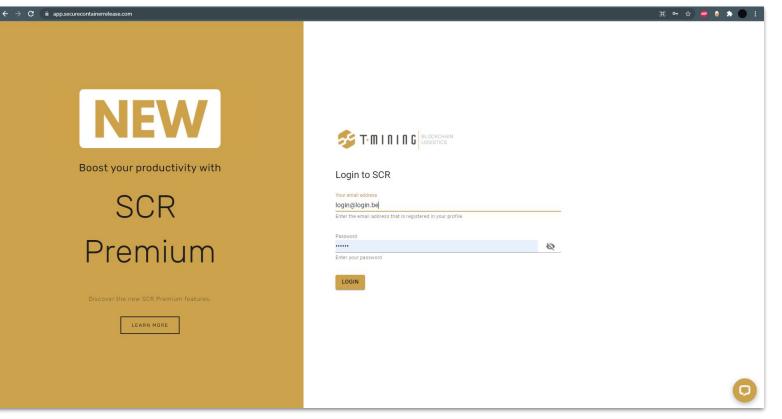

Login to the Secure Container Release webapp via <u>app.securecontainerrelease.com</u>

## 2 - Using the Main screen.

|     | T-MINING BLOCKSMAN<br>LOOSTCS |                |         |             |             |               |               | Probl | ems? Ple<br>pdesk@i |        |         |    | 8 | ?              |
|-----|-------------------------------|----------------|---------|-------------|-------------|---------------|---------------|-------|---------------------|--------|---------|----|---|----------------|
| > V | Bill of lading                | Secure Pick-up | Vessel  | Agent       | Stay Number | Lloyds Number | Voyage Number | Q     | ш                   | Ŧ      | Por     | Ø. | ø | Ê <sup>*</sup> |
| >   | TEST20230317-NTF              | Secure Pick-up | MSC KIM | MSC Belgium | 99785       | 3EPZ          | 305A          |       |                     | SECURE | PICK-UP |    | • |                |
| ¥ > | TESTFH20230320                | Secure Pick-up | MSC Kim | MSC Belgium | 648851      | 3FA85         | 301A          |       |                     | SECURE | PICK-UP |    | • |                |
| >   | TESTFH20230411                | Secure Pick-up | MSC Kim | MSC Belgium | 648851      | 3FA85         | 301A          |       |                     | SECURE | PICK-UP |    | • |                |

The main screen gives an overview of the bills of lading for which releases are received by your organization

When first using SCR, this screen will not show any history. Only when you received a new release since onboarding to SCR, it will be shown here. Please contact your Carrier or Freight Forwarder for more info.

## 3 - Using the search functionality.

|   |                                                                                                    | Problems? Please contact:<br>6666, helpdesk@mycompany.com |
|---|----------------------------------------------------------------------------------------------------|-----------------------------------------------------------|
|   | ✓ Show dashboard <sup>⊕</sup>                                                                                |                                                           |
|   | View per BL View per Container S                                                                             |                                                           |
|   | Q Where is my release? X                                                                                     |                                                           |
|   | Bill of lading         Secure Pick-up         Vessel         Agent         Stay Number         Lloyds Number | ber Voyage Number                                         |
|   | Sorry, no matching records found for your search query                                                       |                                                           |
| Ŧ |                                                                                                    | Releases per page: 10 👻 0-0 of 0 < >                      |
|   |                                                                                                    |                                                           |

The search function enables you to filter the table and the PDF/Excel-output on any field (BL, container-number, port, etc..).

If you can't find the release you're looking for, your carrier must have not released it yet.

Please try to always contact your carrier **first** and ask them to do the necessary.

If they claim that it is released, the user can try to refresh their page with CTRL + F5. This will load all the new data within the application.

### 4 - Show & hide columns with the Column-chooser.

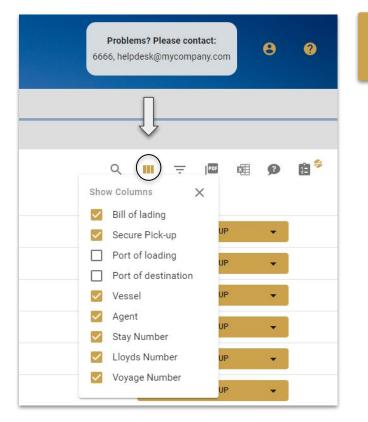

The column-chooser allows you to hide or show specific columns

## 5 - Using the filter.

|               | ۹ 💷           | ≂ @ @ Ø                | £* |
|---------------|---------------|------------------------|----|
| Lloyds Number | Voyage Number |                        |    |
| 3EPZ          | 305A          | SECURE PICK-UP         | •  |
| 3FA85         | 301A          | SECURE PICK-UP         | -  |
| 3FA85         | 301A          | SECURE PICK-UP         | •  |
| 3FA85         | 301A          | SECURE PICK-UP         | -  |
| 3EPZ          | 305B          | SECURE PICK-UP         | •  |
| 3FA85         | 301A          | SECURE PICK-UP         | •  |
| 3FA85         | 301A          | SECURE PICK-UP         | •  |
| 3FA85         | 301A          | SECURE PICK-UP         | -  |
| 0002          | 0003          | TRANSFER TO NEXT PARTY | -  |
| 3FA85         | 301A          | ASSIGN TO MY DRIVER    |    |

| Container Nbr<br>Vessel<br>Voyage Number<br>Turn-in loc<br>Release status<br>Pick up terminal |   |
|-----------------------------------------------------------------------------------------------|---|
| Voyage Number<br>Turn-in loc<br>Release status                                                |   |
| Turn-In loc<br>Release status                                                                 |   |
| Release status                                                                                |   |
| -                                                                                             |   |
| Pick up terminal                                                                              |   |
|                                                                                               |   |
| Pick up port                                                                                  |   |
| Valid<br>Show only valid                                                                      |   |
| Transfer status                                                                               | , |

The filter enables you to filter the table and the PDF/Excel-output on one or a combination of fields (AND-relationship).

Don't forget to click on 'APPLY' after filtering by your choice! Clicking on RESET' will clear out all applied filters.

## 6 - Using the Transfer and Revoke (How to transfer?)

| ł | RELEAS | SE-API-TEST-1612    |               |             | AAA        | BBB        |              | 00001            | 0002                | 0003              | 3               | TR  | ANSFER TO NEXT PARTY                  | •      |
|---|--------|---------------------|---------------|-------------|------------|------------|--------------|------------------|---------------------|-------------------|-----------------|-----|---------------------------------------|--------|
|   |        |                     |               |             |            |            |              |                  |                     |                   |                 |     | Transfer to next party                |        |
|   | Cor    | ntainers            |               |             |            |            |              |                  |                     |                   |                 | V   | Revoke my transfer                    | Ŧ      |
|   |        | Release status      | Container Nbr | Released On | Valid from | Valid till | Pick up port | Pick up terminal | Truck turn-in loc 👻 | Truck turn-in ref | Received from 🍄 | Tri | Assign to my driver                   | i to 🌮 |
| ~ |        | Released for pickup | CSQU32345690  | 10/03/2022  | Discharge  | 05/01/2025 |              | ECTDCD           | terminal            | aref              | MSC Belgium     | Pi  | Unassign                              |        |
|   | γ      | Released for pickup | CSQU32345691  | 10/03/2022  | Discharge  | 05/01/2025 |              | ECTDCD           | terminal            | aref              | MSC Belgium     | Pi  | Get a pincode<br>Get an Audit trail ॐ |        |
|   |        | Released for pickup | CSQU32345691  | 27/09/2022  | Discharge  | 05/01/2025 |              | ECTDCD           | terminal            | aref              | MSC Belgium     | Ow  | neu by you                            |        |

With this feature you can transfer a specific (or all) container(s) of a BL to another entity.

To do this you can follow these steps:

- 1. first select the container(s) that you want to transfer;
- 2. then click on the arrow next to the button;
- 3. you will see the 'Transfer to the next party' option at the top of the drop-down list;
- 4. after clicking on it you can select the organization that you want to transfer these selected release(s) to.

A message will show you if the transfer was successful or not.

Releases can be transferred to the next party. At any time (until the gate-out) you can revoke the transfer. All parties in the chain will be notified.

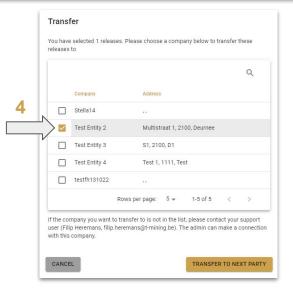

## 6 - Using the Transfer and Revoke (How to revoke?)

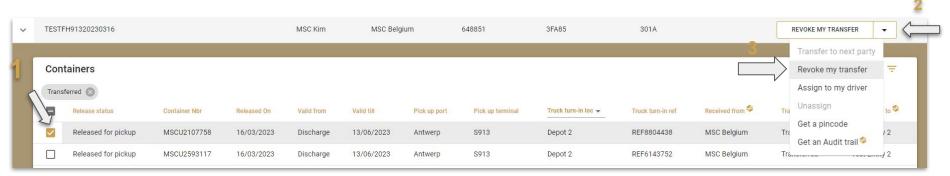

Same as for the transfer feature you can also revoke a specific (or all) container(s) of a BL to another entity.

#### To do this you can follow these steps:

- 1. first select the container(s) that you want to revoke;
- 2. then click on the arrow next to the button;
- 3. you will see the 'Revoke my transfer' option at the top of the drop-down list;
- 4. after clicking on it you will have a popup message asking you to confirm.

#### Revoke

Are you sure you want to revoke these 1 release(s)? When you do this, all transfers that have been done by parties after you in the chain will be undone and you will again be the owner of release (and you can again transfer it afterwards).

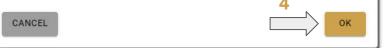

## 7 - Using the Pincode.

| TES | T20230317-NTF       | Secure Pick        | -up         | MSC KIM    | MS         | C Belgium    | 99785            | 3EPZ                        | 305A              |                 |                 | SECURE PICK-UP            | •         |
|-----|---------------------|--------------------|-------------|------------|------------|--------------|------------------|-----------------------------|-------------------|-----------------|-----------------|---------------------------|-----------|
|     |                     |                    |             |            |            |              |                  |                             |                   |                 |                 | Transfer to next party    |           |
| Co  | ntainers            |                    |             |            |            |              |                  |                             |                   |                 |                 | Revoke my transfer        | Ŧ         |
|     | Release status      | Container Nbr      | Released On | Valid from | Valid till | Pick up port | Pick up terminal | Truck turn-in loc 👻         | Truck turn-in ref | Received from 🌮 | Transfer status | Assign to my driver       | rred to 🧐 |
|     | Released for pickup | TEST20230317-CTR1  | 17/03/2023  | Discharge  | 31/12/2023 | Antwerp      | 1742             | Mainport container services | MSCD987654        | MSC Belgium     | Pinned          | Unassign<br>Get a pincode |           |
|     | Released for pickup | TEST20230317-CTR10 | 17/03/2023  | Discharge  | 31/12/2023 | Antwerp      | 1742             | Mainport container services | MSCD987654        | MSC Belgium     | Pin retrieved   | Get an Audit trail 🌮      |           |
|     | Released for pickup | TEST20230317-CTR2  | 17/03/2023  | Discharge  | 31/12/2023 | Antwerp      | 1742             | Mainport container services | MSCD987654        | MSC Belgium     | Assigned to dr  | Iver ous ricremans        |           |

The pincode option allows you to retrieve the pincodes for a BL/container.

Once the pincode has been retrieved, a transfer of this release is no longer possible.

## 8 - Using the Assign/Unassign.

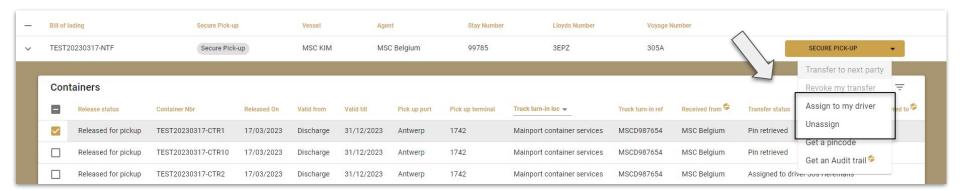

You can assign a certain releases to a specific driver by:

- 1. clicking on 'Assign to my driver';
- 2. selecting the correct driver;
- clicking on 'Assign to my driver'

This can also be undone by just clicking on 'Unassign'.

## 9 - Adding Drivers.

|   | blems? Please contact:       | 0   |
|---|------------------------------|-----|
|   | etra@saasmic.io              |     |
|   | Test Entity 1                |     |
|   | 🛗 Account type: SCR Premium  | _   |
|   | Order Premium Subscription   |     |
| Q | Releases overview            | £ * |
| 2 | Request For Release overview |     |
|   | Drivers                      |     |
|   | Settings                     |     |
|   | Admin area                   |     |
|   | Logout                       |     |

| Add driver     |                   |             |           | × |
|----------------|-------------------|-------------|-----------|---|
| First name *   | First name        | Last name * | Last name | 1 |
| Email          | Email             | Phone       | Phone     | 1 |
| AlfaPass Nbr * | AlfaPass Nbr      |             |           | 1 |
|                | ADD DRIVER CANCEL |             |           | 1 |
| 008            | скединалинают.com | Ua          | 123400    | 1 |

#### Drivers can be added by:

- 1. clicking on the little 'man-icon' on the top-right corner of your screen;
- 2. here you can click on 'Drivers';
- 3. add a new driver by clicking on the '+'-icon
- 4. complete the requested data and click on 'Add Driver'.

## 10 - Exporting to PDF.

|   | 1    |                               |                |         |             |             |               |               |   | ems? Please contact:<br>pdesk@mycompany.com | Θ | 0   |
|---|------|-------------------------------|----------------|---------|-------------|-------------|---------------|---------------|---|---------------------------------------------|---|-----|
|   | √ Sh | ow dashboard ۶                |                |         |             |             |               |               |   |                                             |   |     |
|   | Vie  | w per BL View per Container 🍣 |                |         |             |             |               |               |   |                                             |   |     |
|   | Q    |                               |                |         | ×           |             |               |               | Q | III = 🧰 📾                                   | Ø | Ē * |
|   | >    | Bill of lading                | Secure Pick-up | Vessel  | Agent       | Stay Number | Lloyds Number | Voyage Number |   | Download PDF                                |   |     |
|   | >    | TEST20230317-NTF              | Secure Pick-up | MSC KIM | MSC Belgium | 99785       | 3EPZ          | 305A          |   | SECURE PICK-UP                              | • |     |
| E | >    | TESTFH20230320                | Secure Pick-up | MSC Kim | MSC Belgium | 648851      | 3FA85         | 301A          |   | SECURE PICK-UP                              | • |     |

#### The PDF export-button exports the releases shown on the screen to a PDF-file.

After clicking on it, the application will ask for the user if he/she would like the PIN included in the PDF-file or not.\*

#### Fetch pincode?

**WARNING!** The use of pincodes to organise container releases is insecure and unsafe. We highly recommend using the transfer functionality and stop using pincodes. The transfer functionality is easier, more user-friendly and provides you with a better and safer alternative than the use of pincodes. For a quick overview on how to use the transfer functionality, visit <u>securecontainerrelease.com/nopincodesplease</u> (opens in new window). Please note that by including a pincode, you can no longer transfer the release afterwards.

CONTINUE WITH PINCODE

 $\times$ 

## 11 - Making an Excel export.

|     | T-MINING LOCKCHAN                             |                           |         |             |             |               |               | Problems? Please contact:<br>6666, helpdesk@mycompany.com |
|-----|-----------------------------------------------|---------------------------|---------|-------------|-------------|---------------|---------------|-----------------------------------------------------------|
| ~ 5 | how dashboard 🍄                               |                           |         |             |             |               |               |                                                           |
| - v | 'iew per BL View per Container 🍣              |                           |         |             |             |               |               |                                                           |
| Sho | wing results for validity: valid, release sta | atus: Released for pickup | IOW ALL |             |             |               |               | III = @ (II)9 8*                                          |
| >   | Bill of lading                                | Secure Pick-up            | Vessel  | Agent       | Stay Number | Lloyds Number | Voyage Number | Download Excel                                            |
| >   | TEST20230317-NTF                              | Secure Pick-up            | MSC KIM | MSC Belgium | 99785       | 3EPZ          | 305A          | SECURE PICK-UP -                                          |

The Excel export-button exports the releases shown on the screen to an Excel-file

After clicking on it, the application will ask for the user if he/she would like the PIN included in the Excel-file or not."

| Fetch pincode?                                                                                                    |                                                                                 | ×                                     |
|----------------------------------------------------------------------------------------------------|---------------------------------------------------------------------------------|---------------------------------------|
| WARNING! The use of pincodes to organise container releases is insecure<br>and stop using pincodes. The transfer functionality is easier, more user-fri<br>of pincodes. For a quick overview on how to use the transfer functionality,<br>window). Please note that by including a pincode, you can no longer trans | endly and provides you with a bette<br>visit <u>securecontainerrelease.com/</u> | er and safer alternative than the use |
|                                                                                                    | CONTINUE WITH PINCODE                                                           | CONTINUE WITHOUT PINCODE              |

## 12 - Settings & Preferences.

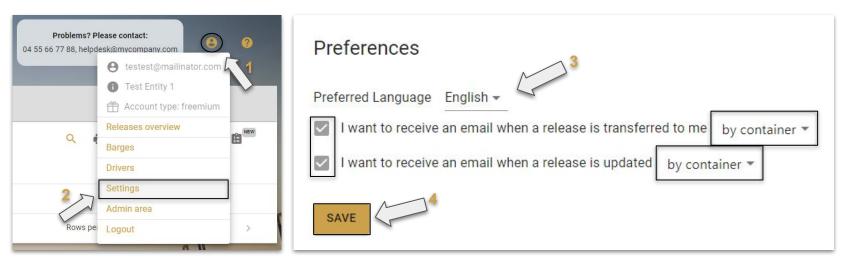

You can find your settings and preferences on the top-right corner of your screen after clicking on the little 'man-icon' (1 & 2).

On the settings-page you can set your language and email notifications preferences (3)

Don't forget to click on 'SAVE' after making changes to your preferences (4)!

## 13 - Find help & support.

| Problems? Please contact:                                                                                                    | × Support                                                                                                    |   |
|----------------------------------------------------------------------------------------------------|----------------------------------------------------------------------------------------------------|---|
| 6666, helpdesk@mycompany.com                                                                                                    | Support                                                                                                    | Ø |
| <ol> <li>Support is available through:         <ol> <li>Your internal support desk or admin user;</li> <li>The support page;</li> <li>The chat-button in the bottom-right corner of your screen;</li> </ol> </li> <li>Or via email: support@securecontainerrelease.com;</li> </ol> | •••• Welcome to T-Mining Chat         Welcome to our LiveChat! Please fill in the form below before starting the chat.         Name: *         E-mail: * |   |
| 3                                                                                                    | C Powered by O LiveChat                                                                                                    |   |

## 

# Content

Here, we explain you the most important functionalities of the SCR Web-App. Available for SCR Premium only.

## **Overview of the features available in SCR Premium only:**

- 1. Using the Dashboard.
- 2. Using the Audit Trail.
- 3. Using the Bulk Operations.
- 4. View by container
- 5. Grouped notifications
- 6. Received from & transferred to data

## 1 - Using the Dashboard.

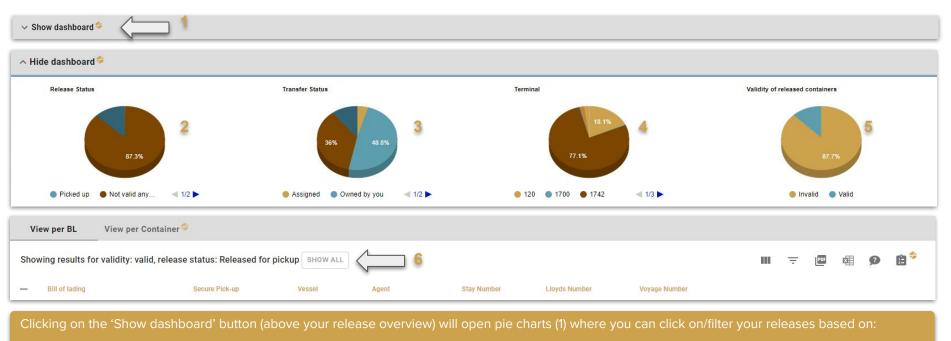

- the release status (2);
- the transfer status (3);
- the terminal (4);
- the validity of released containers (5)

This can be undone by clicking on the 'SHOW ALL' button which will show you all your releases within the SCR app (6)

## 2 - Using the Audit-Trail.

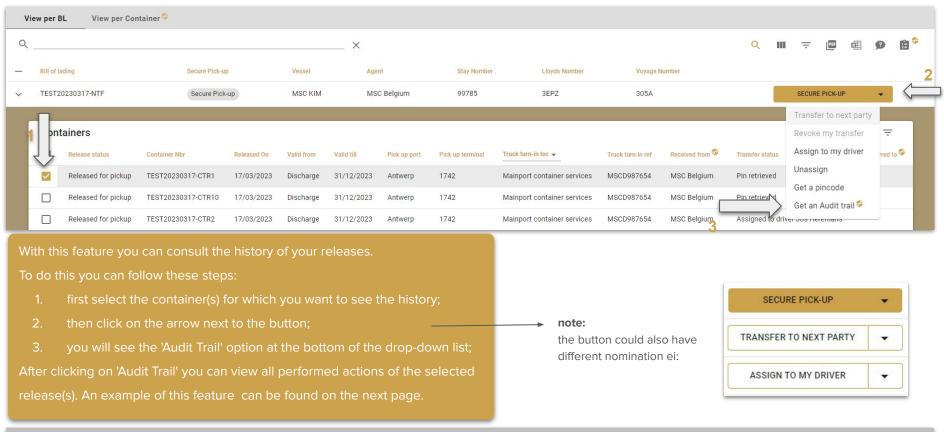

This is also for safety reasons (to keep track of the actions that were completed by the users within these organizations).

Every retrieval/transfer/revoke/etc.. (where your organization is involved in) is 'saved' and can also be viewed by all the users with the 'Audit Trail'-feature.

## 2 - Using the Audit-Trail.

Audit Trail

X

Tip: for the Audit Trail to work well, avoid using general mail accounts like import@yourcompany.be. We recommend using personalized accounts like first.lastname@yourcompany.be

| 3L number      | Container Nbr | Timestamp             | Event         | Ву                    | То            | Description |
|----------------|---------------|-----------------------|---------------|-----------------------|---------------|-------------|
| TESTFH20230320 | MSCU2460005   | Mon 20 Mar 2023 09:42 | creation      | MSC Belgium           |               |             |
| TESTFH20230320 | MSCU2460005   | Mon 20 Mar 2023 09:42 | transfer      | MSC Belgium           | Test Entity 1 |             |
| TESTFH20230320 | MSCU2460005   | Mon 20 Mar 2023 10:24 | transfer      | Test Entity 1         | Test Entity 2 |             |
| TESTFH20230320 | MSCU2460005   | Mon 20 Mar 2023 15:52 | revoke        | User: testest testest |               |             |
| TESTFH20230320 | MSCU2460005   | Mon 20 Mar 2023 15:52 | unassign      | Test Entity 2         |               |             |
| TESTFH20230320 | MSCU2460005   | Mon 20 Mar 2023 15:52 | assign driver | Test Entity 1         |               |             |
| TESTFH20230320 | MSCU2460005   | Mon 10 Apr 2023 20:45 | pincode       | Test Entity 1         |               |             |
| TESTFH20230320 | MSCU2460005   | Mon 10 Apr 2023 20:47 | pincode       | Test Entity 1         |               |             |

In this example you can see that three actions were taken by three different entities.

- the release was first created by MSC Belgium;
- then transferred to 'Test Entity 1';
- then 'Test Entity 1' transferred it to 'Test Entity 2'.

All the actions and time stamps are saved and can be retrieved/viewed by the end-user.

The audit trail can always be downloaded as a CSV-file by clicking on the 'DOWNLOAD'-button (1)

TIP: You can also see which user exactly did a certain action for a release by hovering above the entity-name (2).

## 3 - Using the Bulk Operations.

| Vi | ew per BL View per Container 🦻 |                |         |             |             |               |               |   |   |        |           | 1 | Z                 |
|----|--------------------------------|----------------|---------|-------------|-------------|---------------|---------------|---|---|--------|-----------|---|-------------------|
| ۵  | Bill of lading                 | Secure Pick-up | Vessel  | Agent       | Stay Number | Lloyds Number | Voyage Number | Q | ш | Ŧ      | 905       |   | P Bulk operations |
|    | bin of lading                  | Secure Pick-up | 463361  | Agent       | Stay Humber | Lioyus Humber | voyage Humber |   |   |        |           |   |                   |
| >  | TEST20230317-NTF               | Secure Pick-up | MSC KIM | MSC Belgium | 99785       | 3EPZ          | 305A          |   |   | SECURI | E PICK-UP | 8 | -                 |

| Bulk Operation  | 15 2                                                                                                    |     |
|-----------------|----------------------------------------------------------------------------------------------------|-----|
| Upload a file * | Choose File No file chosen                                                                                                    |     |
|                 | Please make sure to use a header: 1st line of the Encel file will be ignored. Download an example here.<br>0 containers were read from the file, with 0 warnings:                       |     |
|                 | o contained were read form the me, while a warnings.                                                                                                    |     |
|                 |                                                                                                    |     |
|                 |                                                                                                    |     |
|                 |                                                                                                    |     |
|                 | Please correct these and upload the file again or proceed to ignore these warnings.<br>Please choose whether you want to transfer these releases or retrieve the pins in an Excel file. | · < |
| 3               | TRANSFER TO NEXT PARTY DOWNLOAD EXCEL                                                                                                    |     |

With this feature you can handle multiple bills of lading or containers in one action. To do this you can follow these steps:

- 1. first click on this icon (1);
- a window will pop-up where you can select your Excel-file (an example can be downloaded if you don't have one) (2);
- 3. then you can transfer the release to the entity you'd like by clicking on the 'TRANSFER TO NEXT PARTY'-button (3).
- You can also retrieve the pin codes in bulk with the 'DOWNLOAD EXCEL' button (4)

Notes: These steps are explained in more details when you click on the icon to open the 'Bulk Operations' (1)

## 4 - View by container

| 1     | T-MINING LOCKCHAIN |                     |         |                |            |                     |                     |                      |               | 6                      | Problems? Please contact:<br>566, helpdesk@mycompany.com | 8 8            |
|-------|--------------------|---------------------|---------|----------------|------------|---------------------|---------------------|----------------------|---------------|------------------------|----------------------------------------------------------|----------------|
| √ Sho | ow dashboard 🍄     |                     |         |                |            |                     |                     |                      |               | 5                      |                                                          |                |
| Viev  | w per BL View p    | eer Container 🌮 🕺 1 |         |                |            |                     |                     |                      |               | show selec             | ted containers SECURE PICK-U                             | · •            |
| ۹_    |                    |                     |         |                | × 2        |                     |                     |                      |               | 3                      | ( <b>Q</b> ) 🖬 4 📼 🛤                                     | 9 B            |
| •     | Container Nbr      | Secure Pick-up      | Vessel  | Bill of lading | Valid till | Pick up<br>terminal | Truck turn-in loc 👻 | Truck turn-in<br>ref | Received from | Release status         | Transfer status 🌮                                        | Transferred to |
|       | MSCU167576         | Secure Pick-up      | MSC Kim | TEST20230313   | 13/06/2023 | 1742                | Depot 2             | REF2687892           | MSC Belgium   | Released for pickup    | Assigned to driver Jan De Man                            |                |
|       | MSCU2674574        | Secure Pick-up      | MSC Kim | TEST20230313   | 13/06/2023 | 1742                | Depot 2             | REF2657498           | MSC Belgium   | Released for pickup    | Assigned to driver Jan De Man                            |                |
|       | MSCU2930358        | Secure Pick-up      | MSC Kim | TEST20230313   | 13/06/2023 | 1742                | Depot 2             | REF6185246           | MSC Belgium   | Released for<br>pickup | Assigned to driver Jan De Mai,                           |                |
|       | MSCU3137546        | Secure Pick-up      | MSC Kim | TEST20230313   | 13/06/2023 | 1742                | Depot 2             | REF2529939           | MSC Belgium   | Released for pickup    | Assigned to driver Jan De Man                            |                |

Clicking on the 'View per Container' tab (1) will give you a detailed view on your container releases:

- You can see the pick up terminal and the validity of the bill of lading (2);
- But also information related to reception (received from) and the transfer status (3);
- You can make a research to find a specific container if needed (4);
- Additionally you can filter on the selected container by ticking 'show selected containers' at the top, once you have selected at least 1 container.

## 5 - Grouped notifications

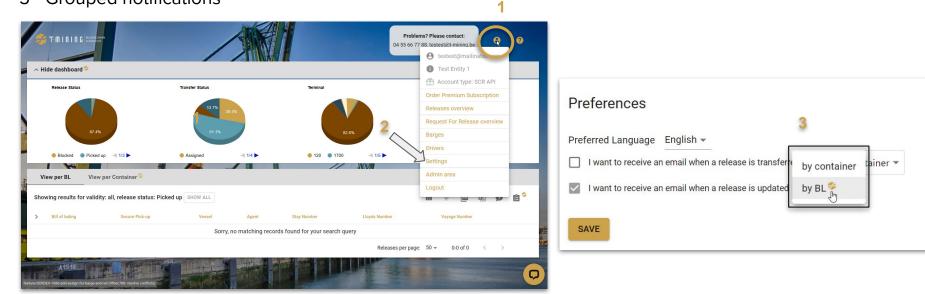

With this feature you can receive notifications by BL instead of by container.

To do this you can follow these steps:

- 1. first click on the account icon (1);
- 2. then go to your settings (2);
- 3. select the type of notification that you want to receive and click on 'by container' then change is to 'by BL' (3).

You will now have your notifications grouped on a BL level

## 6 - Received from and transferred to data

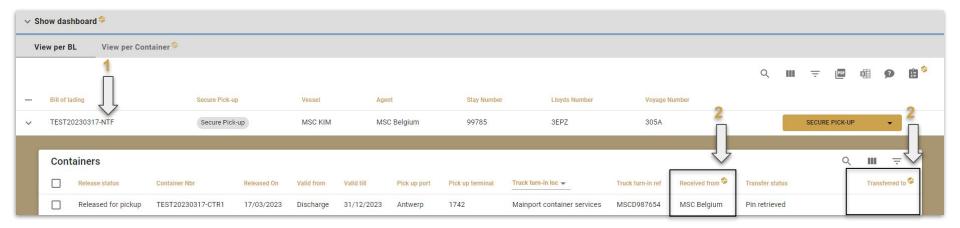

When you click on the BL, all releases for this BL are shown with the release information (1).

This will contain all the release information + from who you've received the release from and (who you've transferred the release to (2).

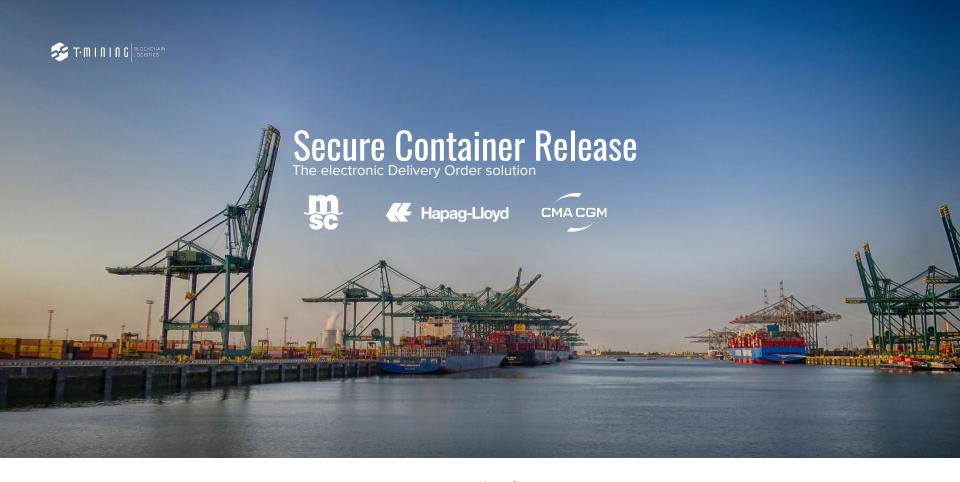

www.securecontainerrelease.com